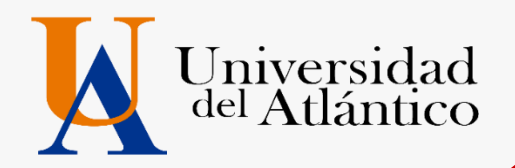

# **GUÍA2024-2** o**USUARIO Y CONTRASEÑA** o **MATRICULA FINANCIERA** o **MEDIOS DE PAGO**

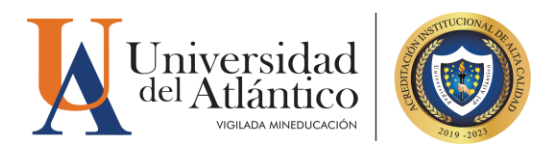

#### *CONSIDERACIONES GENERALES*

- El usuario y la contraseña son de uso personal bajo ningún motivo debe ser divulgada a terceros.
- Al momento de ingresar por primera vez al Campus IT le solicitará cambiar su contraseña, se recomienda hacerlo por una que pueda recordar fácilmente.
- Por motivos de seguridad algunos exploradores de Internet no permiten que las ventanas emergentes se puedan utilizar.

*NOTA: En el caso de que su navegador no permita las ventanas emergentes, le recomendamos que desactive por el Menú de opciones de Internet - Privacidad la casilla de activar el bloqueador de ventanas emergentes.*

# **1. ¿CÓMO INGRESAR AL CAMPUS IT?**

#### **Paso 1**

Una vez consultas el usuario y contraseña asignado debes ingresar a la página de la Universidad: <https://www.uniatlantico.edu.co/uatlantico> Hacer clic en el enlace de *Campus IT*

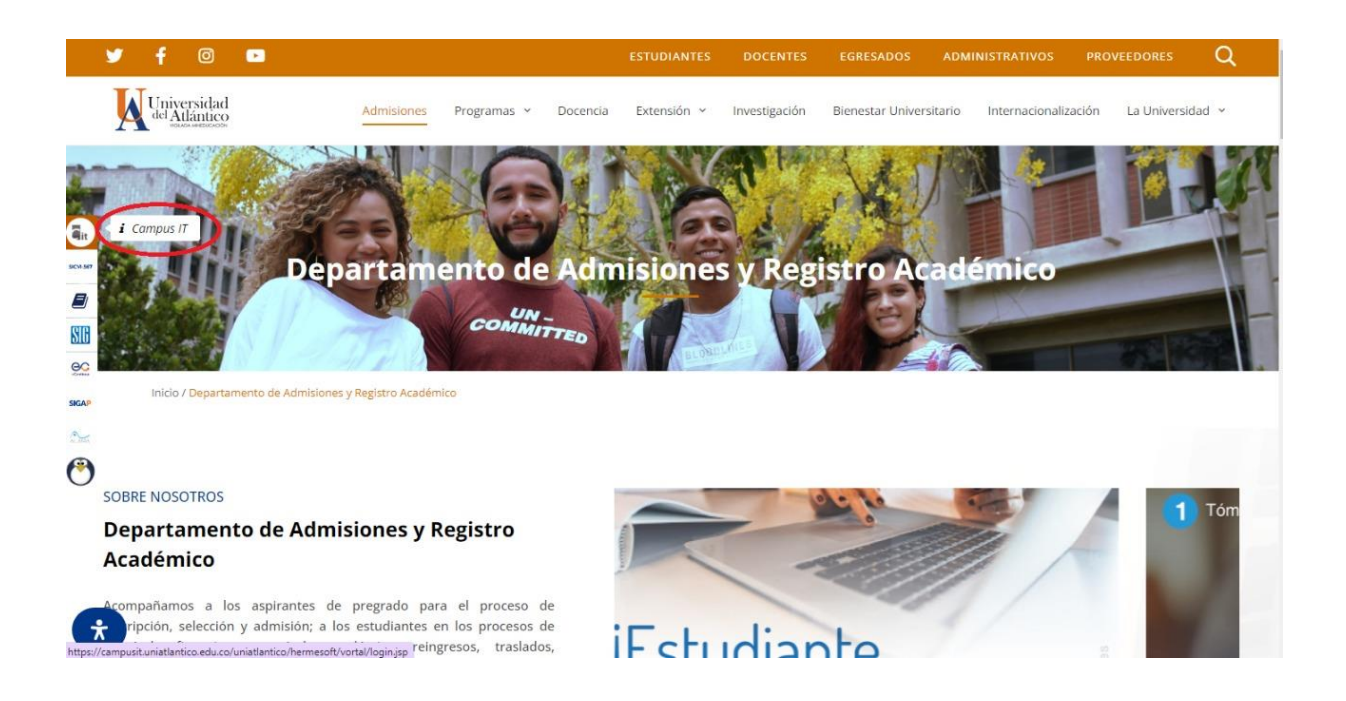

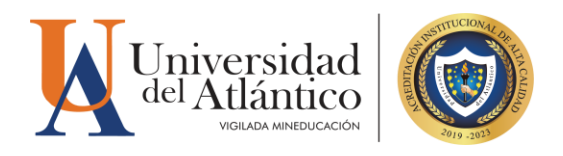

#### **Paso 2**

Al entrar al Campus IT se abrirá un nuevo portal con el acceso al campus en el cual deberá colocar el usuario y contraseña que le fue asignado

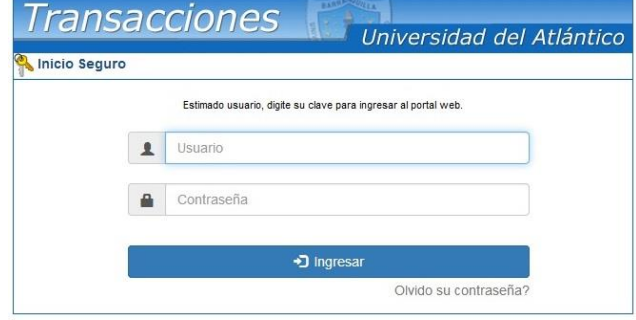

#### **Paso 3**

Al ingresar por primera vez se solicitará realizar el cambio de la contraseña asignada inicialmente

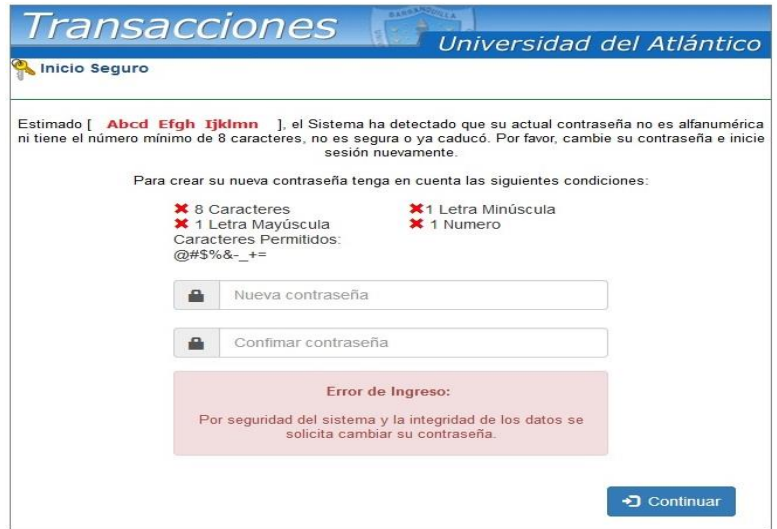

La nueva contraseña deberá contar con las siguientes características:

Deberá contar con:

- **1. 8 caracteres de longitud**
- **2. Al menos una letra mayúscula,**
- **3. Al menos una letra minúscula**
- **4. Por lo menos un número**

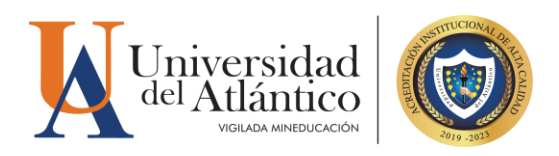

#### **Paso 4**

Al realizar el cambio de contraseña, se solicitará nuevamente el ingreso del usuario con la contraseña que acabas de crear

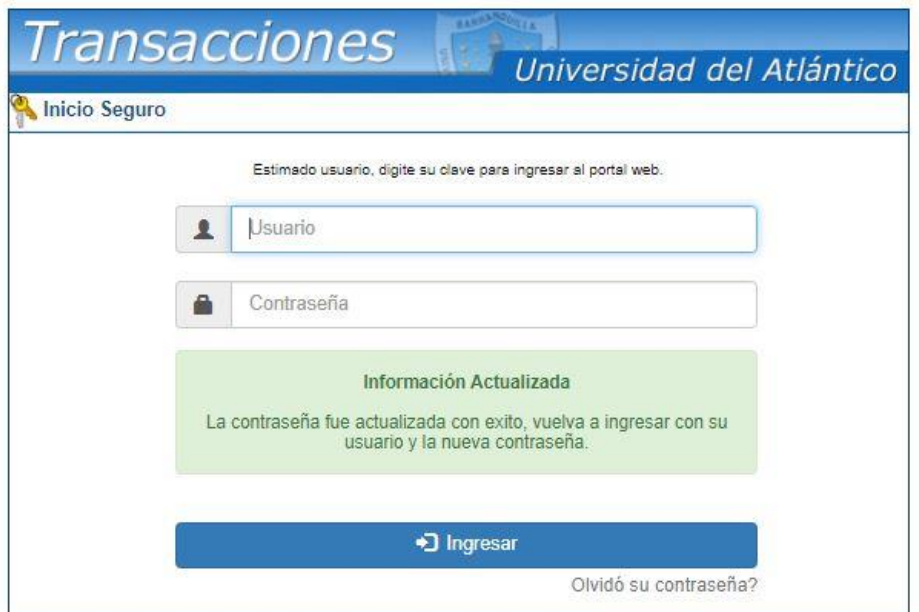

#### **RESTAURAR CONTRASEÑA**

**Paso 1:** En caso de olvidar tu contraseña podrás restablecerla en el portal de ingreso al Campus IT, haciendo clic en el link: ¿Olvidó su contraseña?

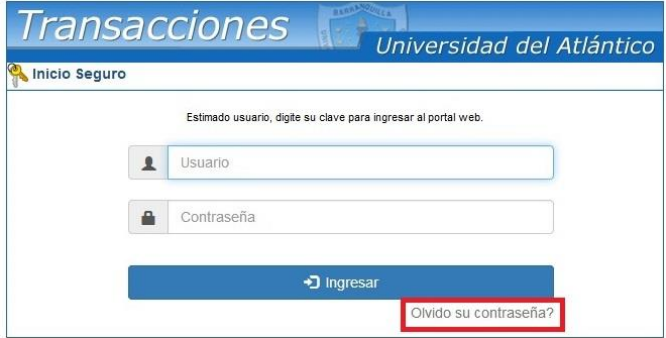

**Paso 2:** en el campo recuperar contraseña, preguntará si tiene acceso a una cuenta de correo institucional **(el correo institucional se generará a partir del 08 de julio de 2024)**

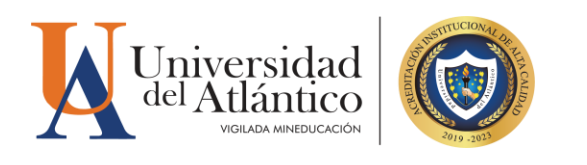

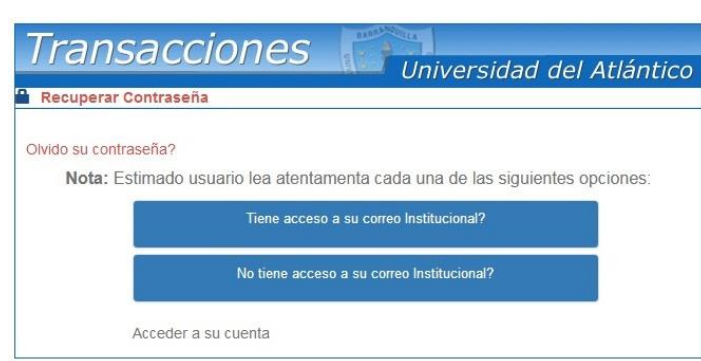

**Paso 3:** Si tiene acceso al correo institucional, le solicitará su usuario (correo institucional) para restablecer la contraseña, una vez ingresados dar clic en recuperar contraseña y la misma será enviada a la bandeja de entrada de su correo institucional.

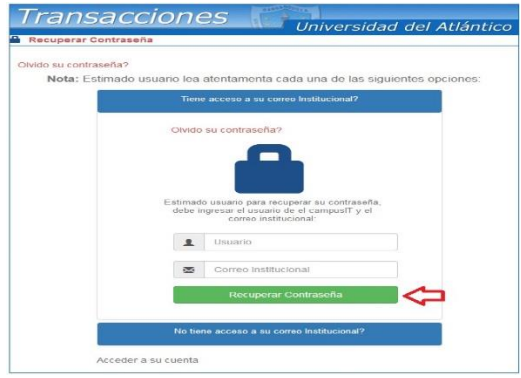

En caso de no contar con el acceso al correo institucional, debe solicitar su usuario y contraseña a través de la plataforma *Al@nia,* deberá registrarse en la plataforma, al momento del registro te pedirá tus datos personales y académicos, además le solicitará el código estudiantil en el cual deberás digitar "000" (tres ceros), luego del registro ingresar en el módulo de **GESTIÓN ACADÉMICA,** seleccionando la opción **USUARIO Y CONTRASEÑA DE ACADEMUSOFT,** se dará respuesta a través de la misma plataforma ingresando en el módulo **CONSULTAR SOLICITUDES** y buscar por estado **FINALIZADO** (3 días hábiles de respuesta).

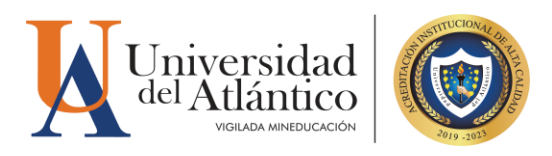

# **3. MATRÍCULA FINANCIERA Y**

# **POLÍTICA DE GRATUIDAD**

El Gobierno Nacional mediante Decreto 2271 del 29 de diciembre de 2023, implementó una nueva reglamentación para el programa Política de Gratuidad en la Matrícula, este programa consiste en el pago de la matrícula ordinaria de los jóvenes de las familias más vulnerables socioeconómicamente y que estén matriculados en programas de pregrado en las Instituciones de Educación Superior públicas (IES) adscritas o vinculadas presupuestalmente al sector educación.

El Gobierno Nacional a través de la Política de Gratuidad subsidia el valor de los derechos de matrícula de pregrado, liquidado por las IES**, sin incluir otros derechos académicos y cobros complementarios.** 

Para acceder a esta política los estudiantes nuevos admitidos a partir del período 2024 deberán cumplir con los siguientes requisitos establecidos en el Reglamento Operativo:

**1.** Estar matriculado(a) en un programa académico de pregrado (técnico profesional, tecnológico o universitario), en alguna de las Instituciones de Educación Superior públicas relacionadas en el presente reglamento y registrado en el SNIES.

- **2.** No tener título profesional universitario.
- **3.** Demostrar la vinculación a alguno de los siguientes grupos:
- a. Estrato socioeconómico 1, 2, 3 o sin estrato.
- b. Población Indígena.
- c. Población Rrom.
- d. Comunidades Negras, Afrocolombianas, Raizales y Palenqueras.
- e. Población Víctima del Conflicto.
- f. Población con Discapacidad.
- g. Comunidades Campesinas.
- h. Población Privada de la Libertad.
- i. Grupos A, B o C del Sisbén IV, en cualquiera de sus subgrupos.

Para el proceso de validación del cumplimiento de los requisitos, el Ministerio de Educación Nacional cruzará la información con los registros administrativos correspondientes a la Registraduría Nacional del Estado Civil, Base de Datos de la Política de Gratuidad, Plantilla de Graduados del SNIES, Censo Indígena del Ministerio del Interior, Registro Único de Victimas -RUV, SISBEN IV, SNIES y las demás fuentes que resulten necesarias.

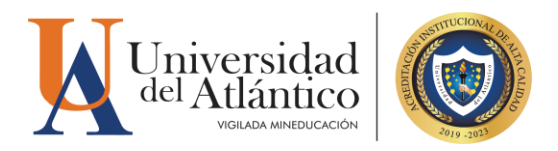

#### **El Ministerio de Educación Nacional informará a la Universidad del Atlántico el reporte de los estudiantes beneficiarios y los no beneficiarios de esta política.**

A través de un convenio interadministrativo entre la Universidad del Atlántico y la Gobernación del Atlántico, la gobernación asumirá el valor de la matrícula ordinaria de los estudiantes nuevos y antiguos que no cumplen con los requisitos de la Política de Gratuidad para el año 2024, por lo que el valor de los Derechos de Matrícula está cubierto para esta población.

**Para la matrícula financiera 2024-2 TODOS los estudiantes nuevos admitidos y antiguos de la Universidad del Atlántico deberán realizar únicamente el pago de los derechos complementarios asociados a los costos de (Silletería, servicio médico, laboratorio si aplica y seguro colectivo) este valor ronda entre \$52.000 a \$95.300 dependiendo si el programa en el que está admitido (a) hace uso de laboratorios, ya que la Política de Gratuidad cubre SOLO el valor de la matrícula ordinaria.**

**El pago de la matrícula financiera deberá realizarlo a través de los canales establecidos BANCO DAVIVIENDA y/o a través de nuestro portal de pagos en línea PSE <https://pagos.uniatlantico.edu.co/PagosUniatlantico/Liquidaciones/inicio>**

## **CÓMO DESCARGAR TU VOLANTE DE PAGO**

**PASO 1.** Al ingresar con su usuario y contraseña aparecerá en su campus, seleccionar la opción **ACADÉMICO ESTUDIANTE.** 

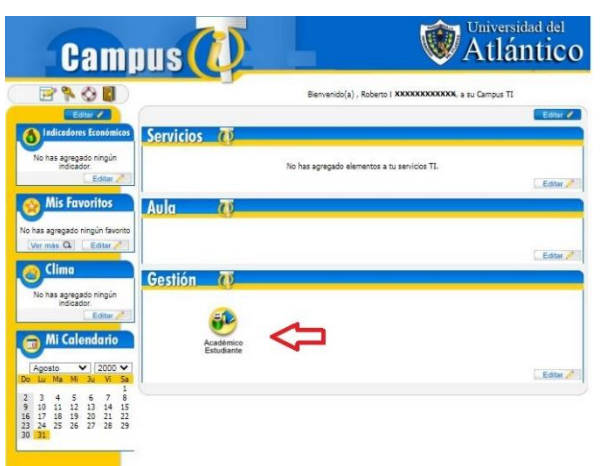

Al ingresar al campus le aparecerán todas las funcionalidades del Campus IT del lado izquierdo, desde ahí podrás consultar la liquidación, consultar el horario, las calificaciones, el correo institucional, entre otras opciones.

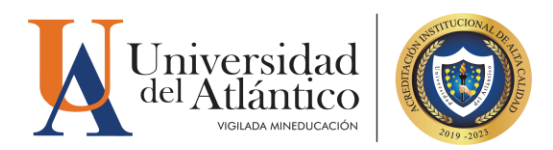

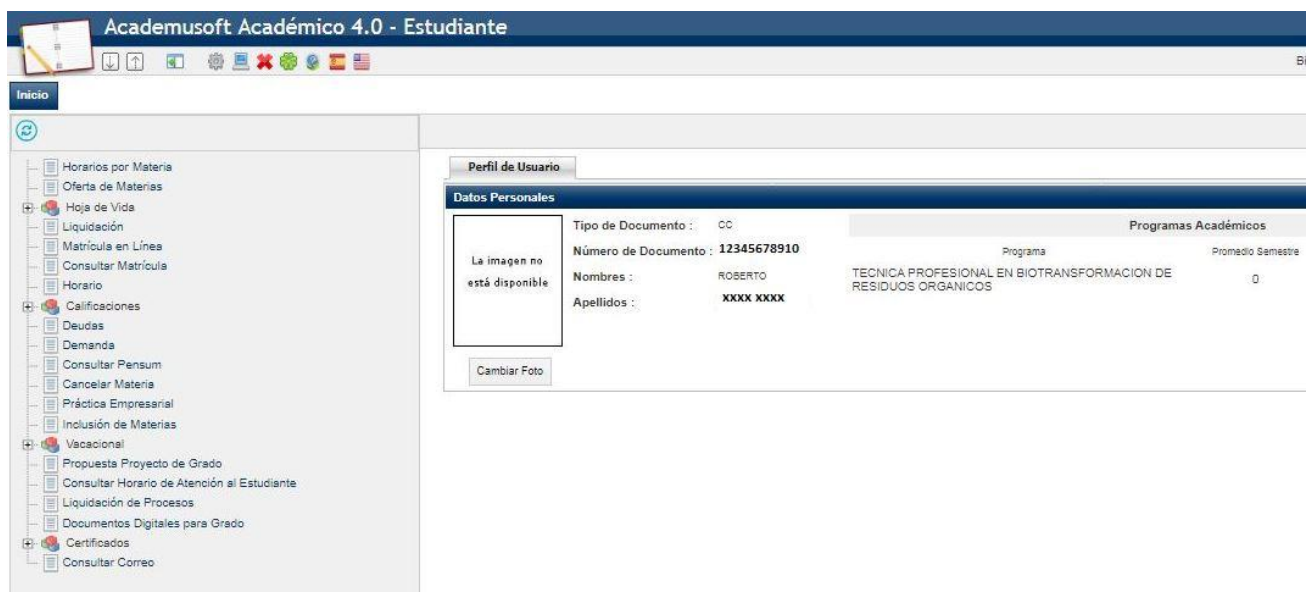

**PASO 2.** Para descargar el volante de pago con su liquidación debe acceder por la opción **"liquidación"**

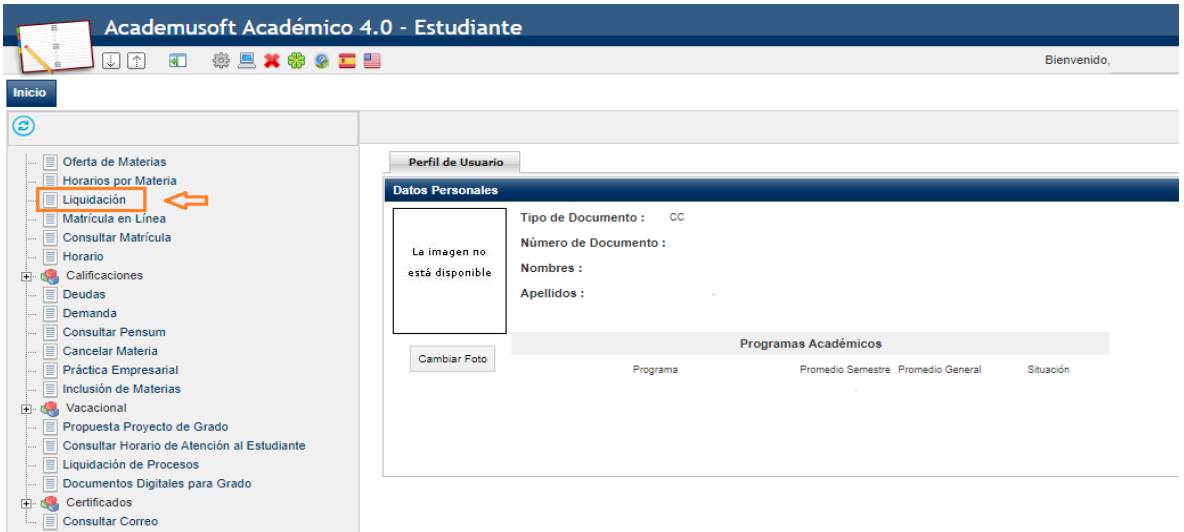

allí le mostrará el programa en el cual esta admitido, debe presionar continuar en otra la otra pantalla.

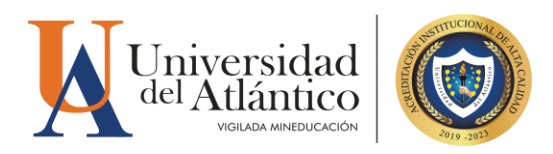

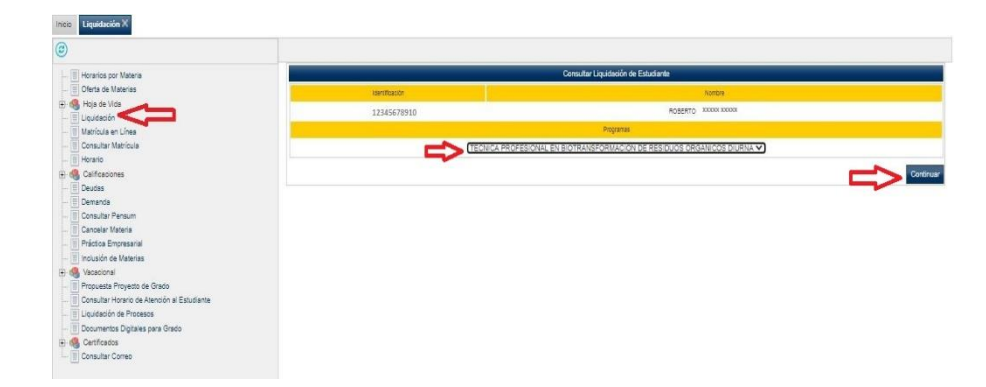

En el siguiente pantallazo le muestra un resumen del valor de la liquidación, debe dar clic en el círculo y continuar.

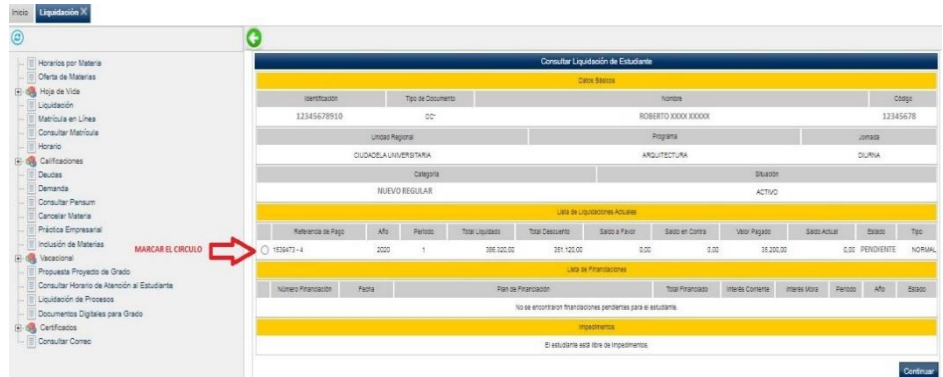

**Paso 3**. Al hacer clic en **CONTINUAR**, se reflejará el volante de pago el cual deberás hacer clic en IMPRIMIR y pagar en las fechas establecidas en el Calendario Académico.

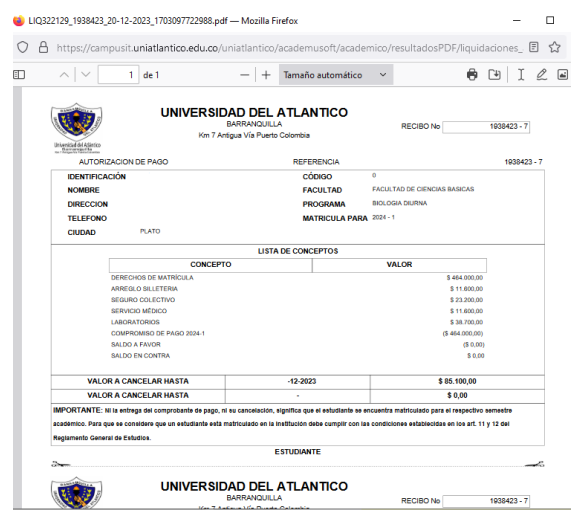

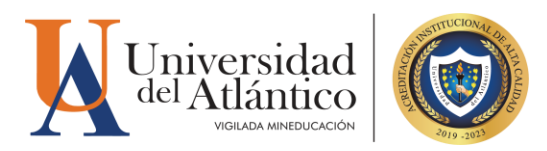

### **MEDIOS DE PAGO**

Podrás realizar el pago del valor de tu liquidación a través de los siguientes medios de pago:

**1.** Pagos en línea PSE mediante el Portal de Pagos **Uniatlantico** https://pagos.uniatlantico.edu.co/PagosUniat lantico/Liquidaciones/inicio

**2.** Ventanillas del Banco Davivienda

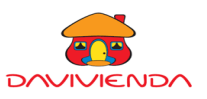

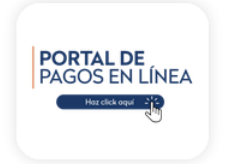

Puede realizar el pago por PSE siguiendo los siguientes pasos:

1. Ingrese al enlace https://pagos.uniatlantico.edu.co/PagosUniat lantico/Liquidaciones/inicio

2. Haga clic en INGRESAR

3. Escoja el tipo de liquidación MATRICULAS PREGRADO

4. Visualice en su volante de pago en la esquina superior derecha la **referencia de pago**.

- 5. Digite la referencia sin el guion.
- 6. Haga clic en CONTINUAR

7. Proceda a diligenciar los datos de la persona que realizará el pago.

8. La plataforma lo redirigirá a PSE y realice el pago correspondiente.

*Como recomendación verifique con anticipación que tenga el dinero completo en su cuenta antes de realizar el pago*.

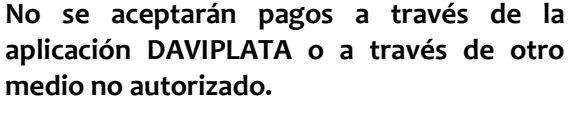

**IMPORTANTE:** Podrás verificar el estado de tu pago de 24 a 48 horas hábiles en Campus IT, en caso de que tu pago no se vea reflejado después de este tiempo comunícate con nosotros a través del Chat en línea o a través del correo matriculafinanciera@mail.uniatlantico.edu.co

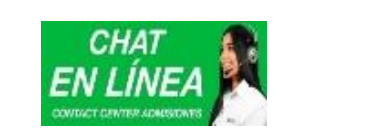

Horario de Atención chat virtual [www.uniatlantico.edu.co](http://www.uniatlantico.edu.co/) Lunes a Viernes  $\overline{8:}$ 00 a.m. a 12 pm y de 1:00 pm a 5:00 p.m. Correos electrónicos: **Inscripción:** inscripciones electronicos.<br>Inscripción: <u>inscripciones@mail.uniatlantico.edu.co</u> Matrícula financiera: [matriculafinanciera@mail.uniatlantico.edu.co](mailto:matriculafinanciera@mail.uniatlantico.edu.co) puonii <u>matripuones (amailmaniatlanticoreadu.com</u>